Basic terms, concept of GIS (Lesson 1)

Ľuboš Balážovič, Hana Stanková © 2007-2017

#### **Contents**

- what is GIS? / usage of GIS
- introduction to QGIS
- map navigation
- working with layers
- homework no.1 your first map

# Introduction

- usage of GIS
  - rescue systems

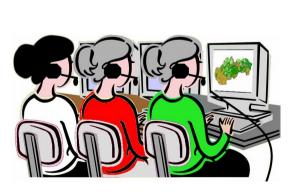

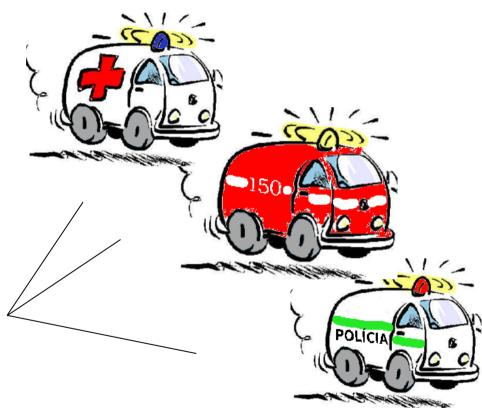

# Introduction

- usage of GIS
  - rescue systems
  - environmental monitoring

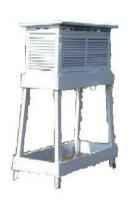

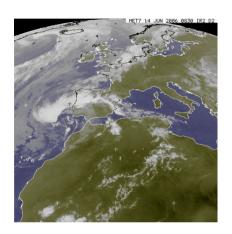

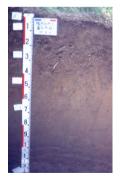

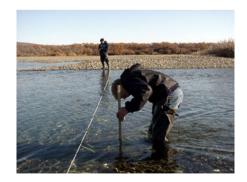

#### Introduction

- usage of GIS
  - rescue systems
  - environmental monitoring
  - natural science research
    - monitoring the movement of animals
    - spread of disease (viruses) ...

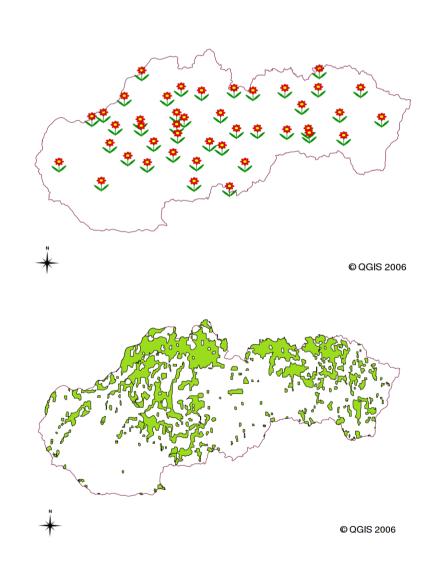

- GIS tasks:
  - collection,
  - processing,
  - analysis,
  - visualization,
- of geographical (geo-localized) information

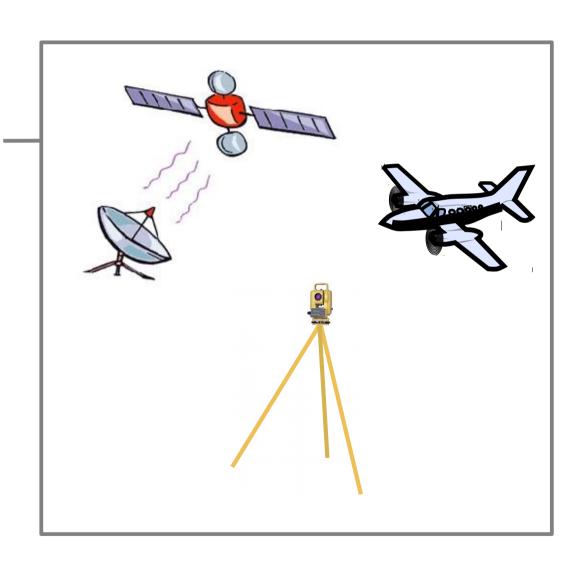

- GIS tasks:
  - collection,
  - processing,
  - analysis,
  - visualization,
- of geographical (geo-localized) information

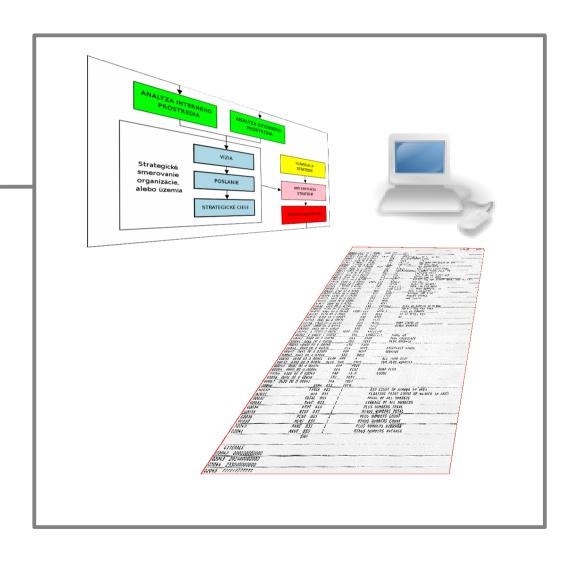

- GIS tasks:
  - collection,
  - processing,
  - analysis,
  - visualization,
- of geographical (geo-localized) information

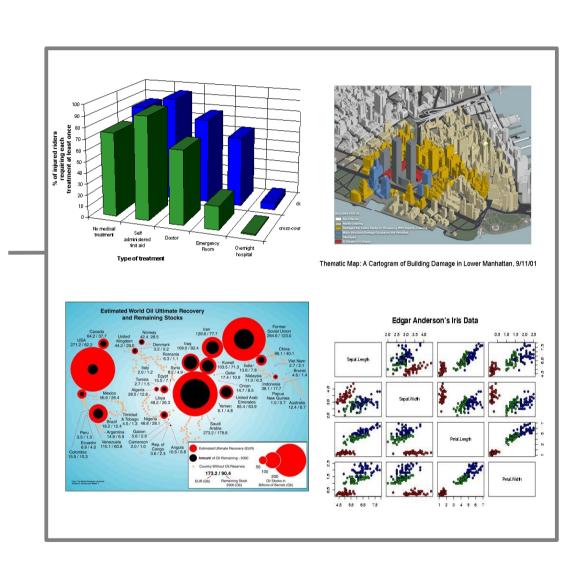

- GIS tasks:
  - collection,
  - processing,
  - analysis,
  - visualization
- of geographical (geo-localized) information

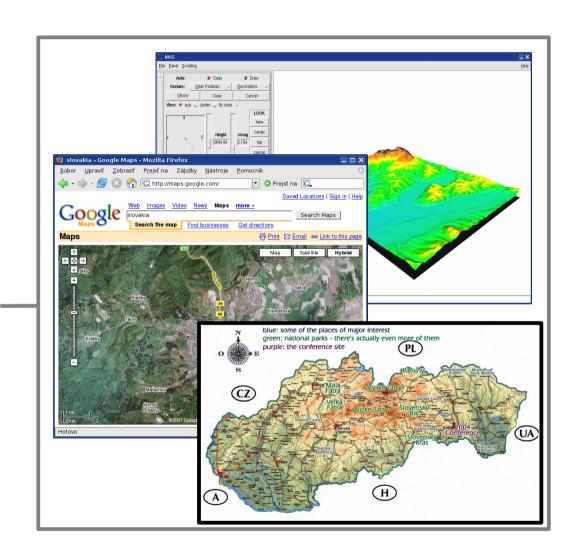

## QGIS

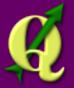

- free and open source GIS
- developed since 2002
- works with most raster or vector data formats, PostgreSQL database, WMS, WFS...
- locales in various languages avalaible
- website: http://www.qgis.org

## Introduction to QGIS

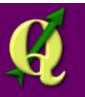

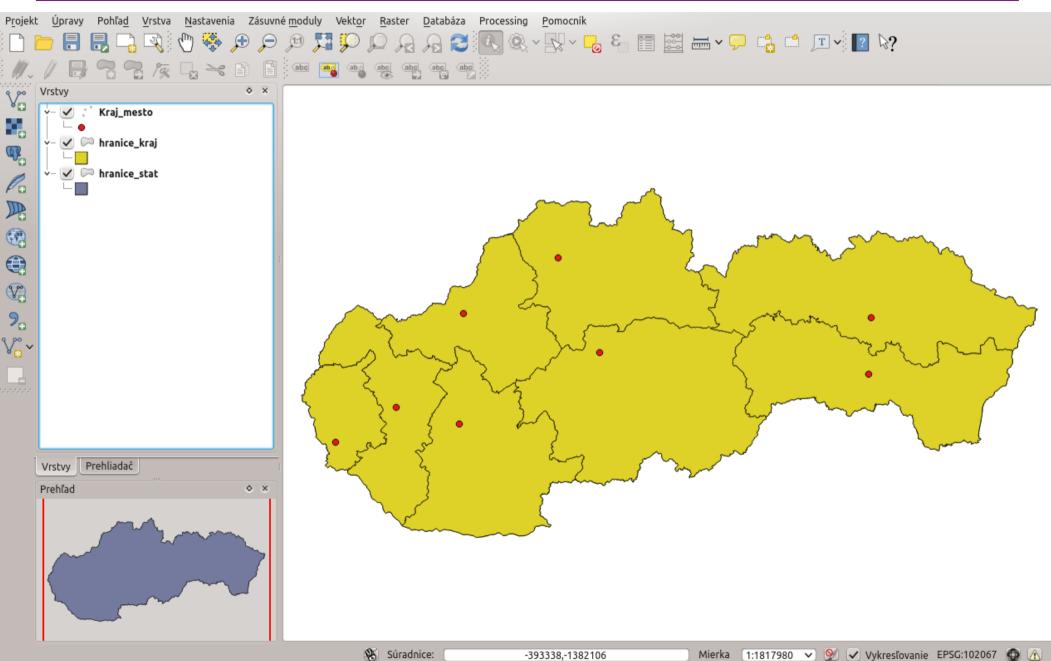

#### Main menu

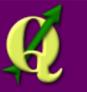

Mierka 1:1817980 ✓ 🖭 ✓ Vykresľovanie EPSG:102067 🚯 🗥

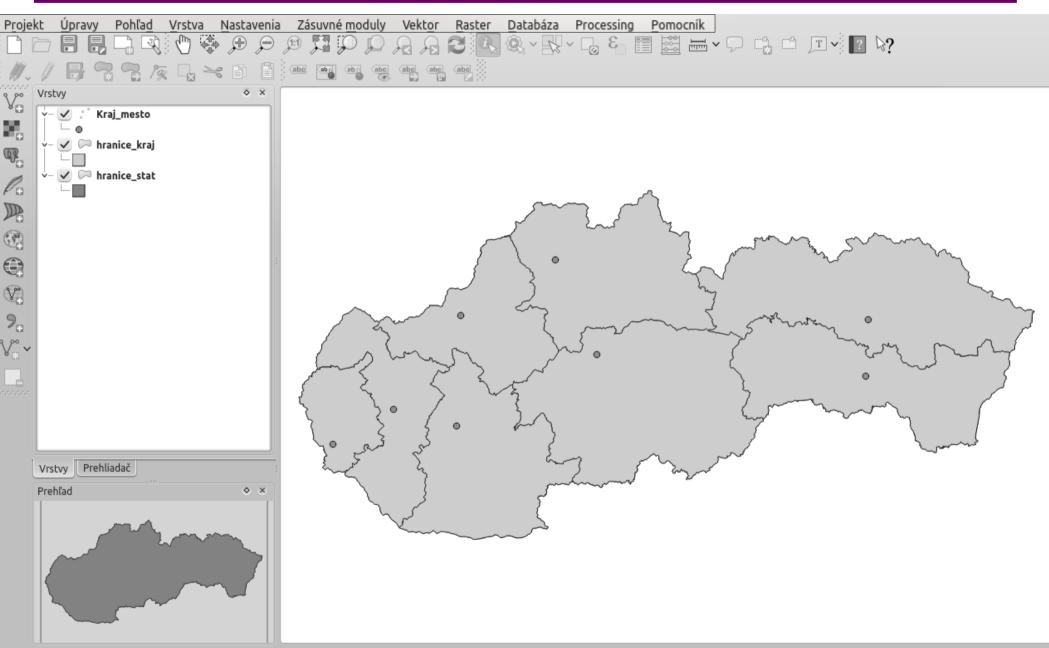

-393338,-1382106

# Panels / Toolbars

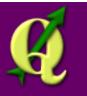

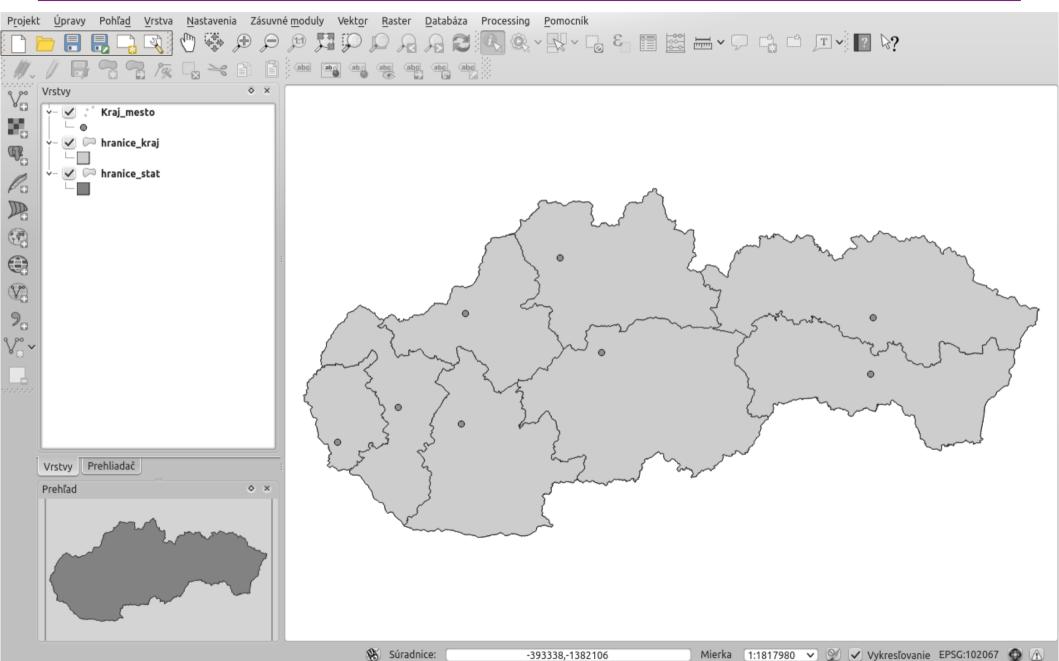

# Panels / Toolbars

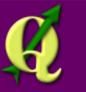

Mierka 1:1817980 ✓ 🖭 🗸 Vykresľovanie EPSG:102067 🚳 🗥

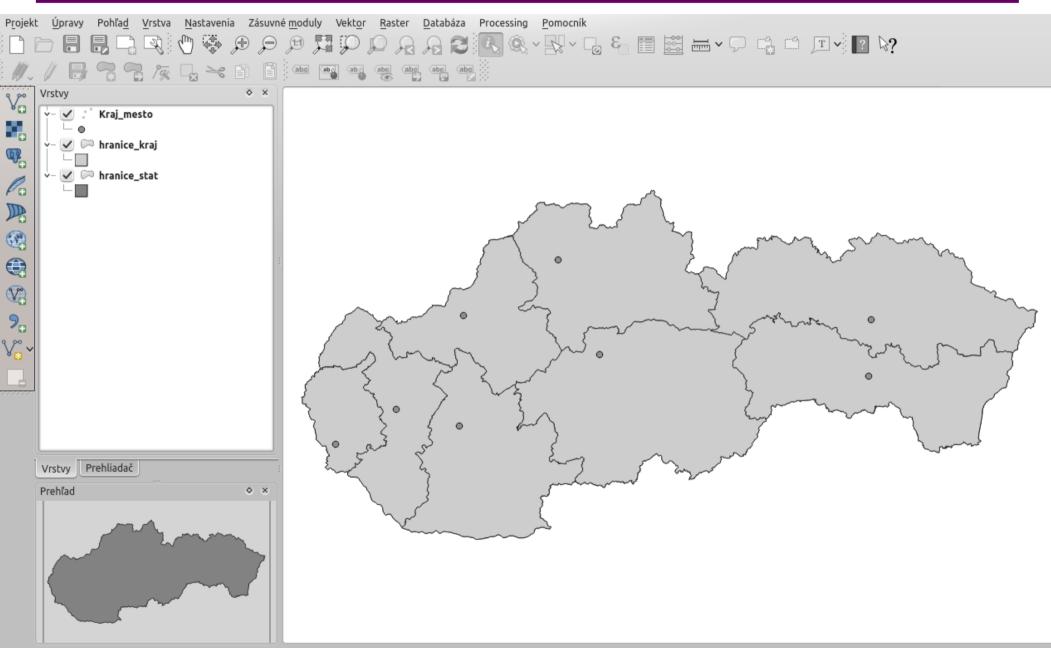

-393338,-1382106

# Map canvas

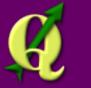

Mierka 1:1817980 ✓ 🖭 🗸 Vykresľovanie EPSG:102067 🚳 🗥

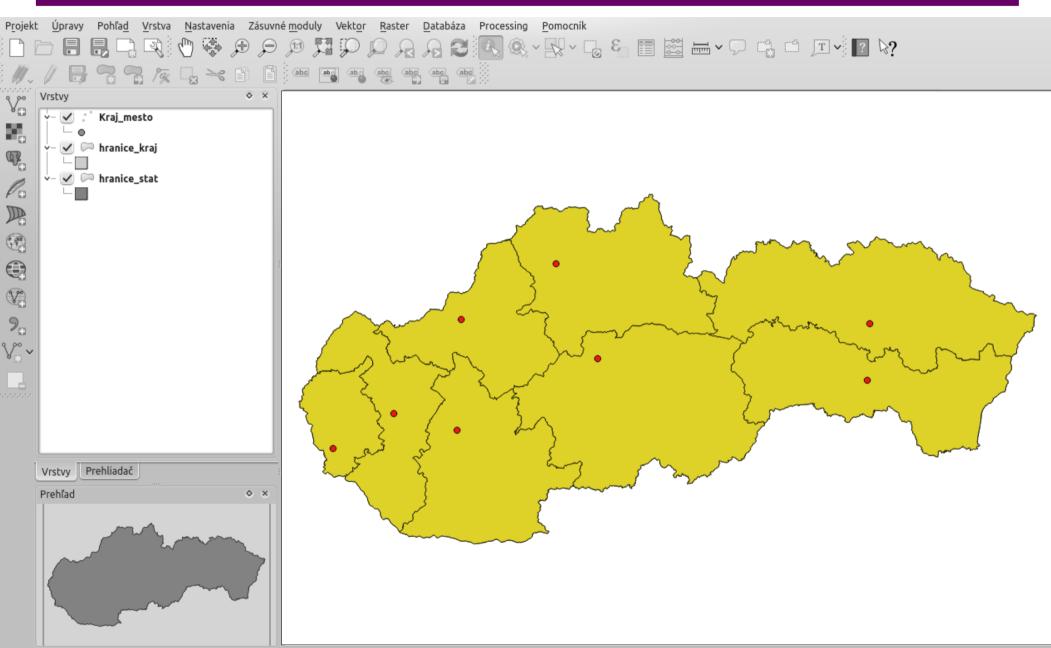

-393338,-1382106

# Layers panel

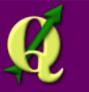

Mierka 1:1817980 ✓ 🖭 🗸 Vykresľovanie EPSG:102067 🚳 🗥

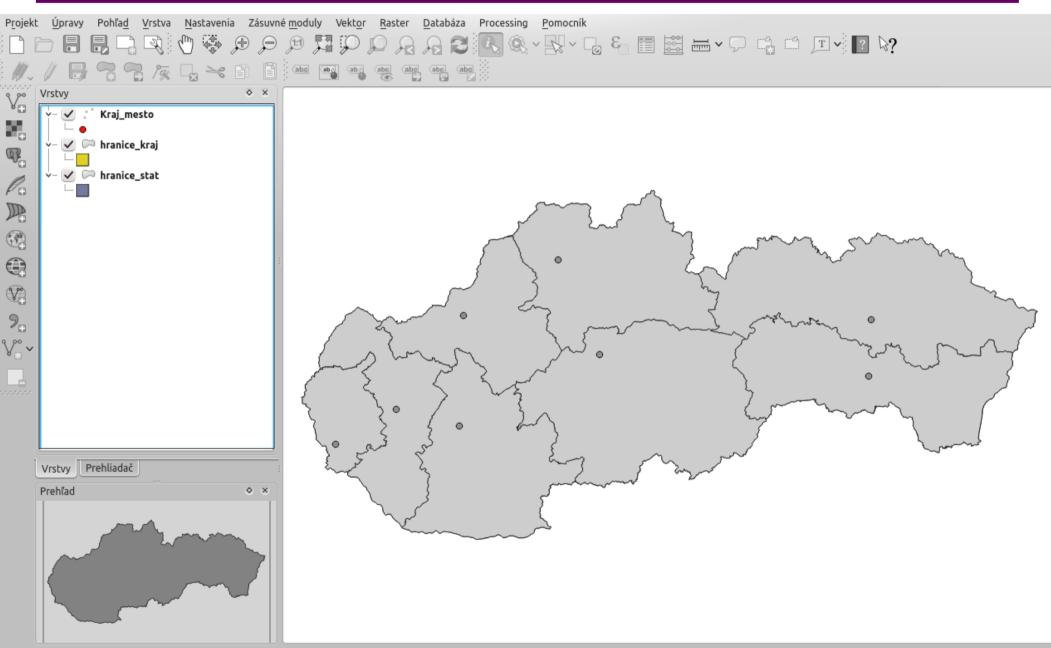

-393338,-1382106

### Browser panel

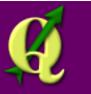

Mierka 1:1817980 ✓ 🖭 🗸 Vykresľovanie EPSG:102067 🚳 🗥

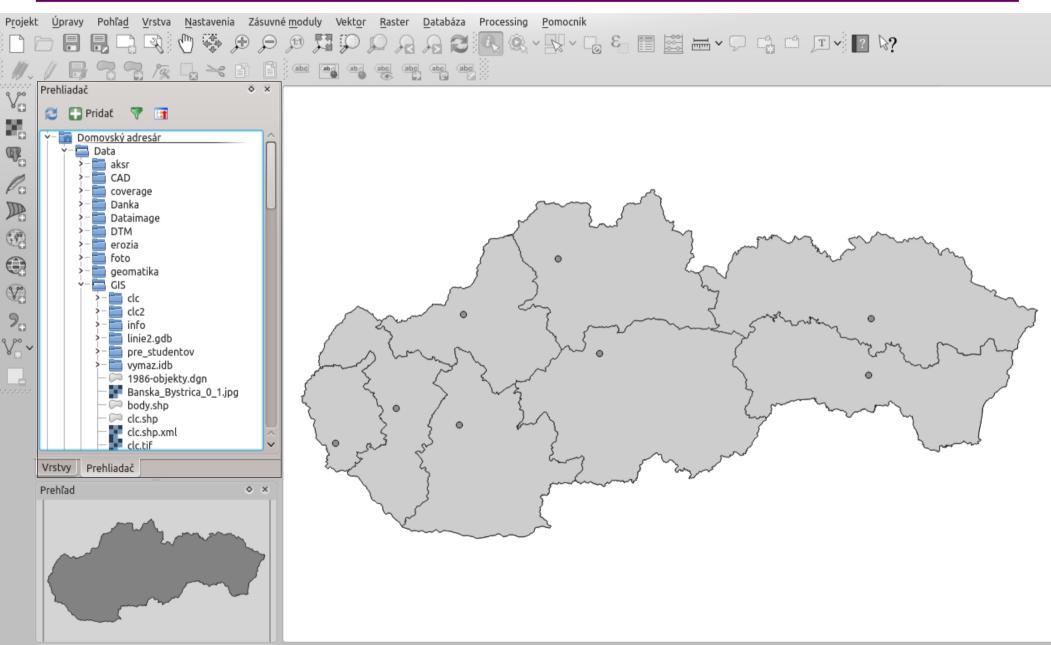

-393338,-1382106

#### Overview

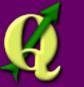

Mierka 1:1817980 ✓ 🖭 🗸 Vykresľovanie EPSG:102067 🚳 🗥

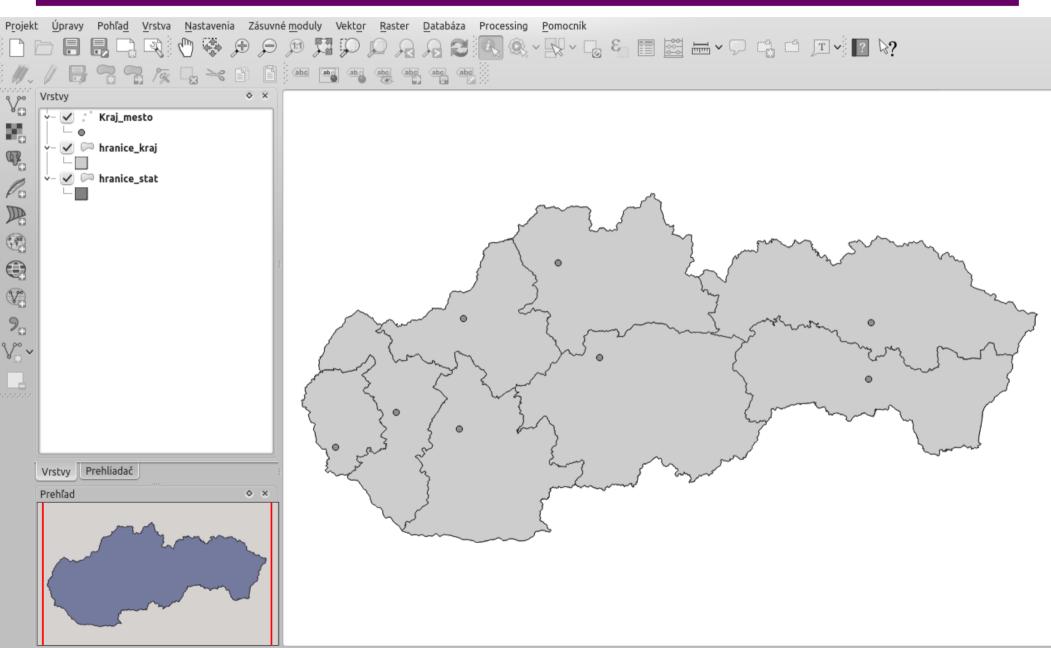

-393338,-1382106

#### Status bar

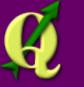

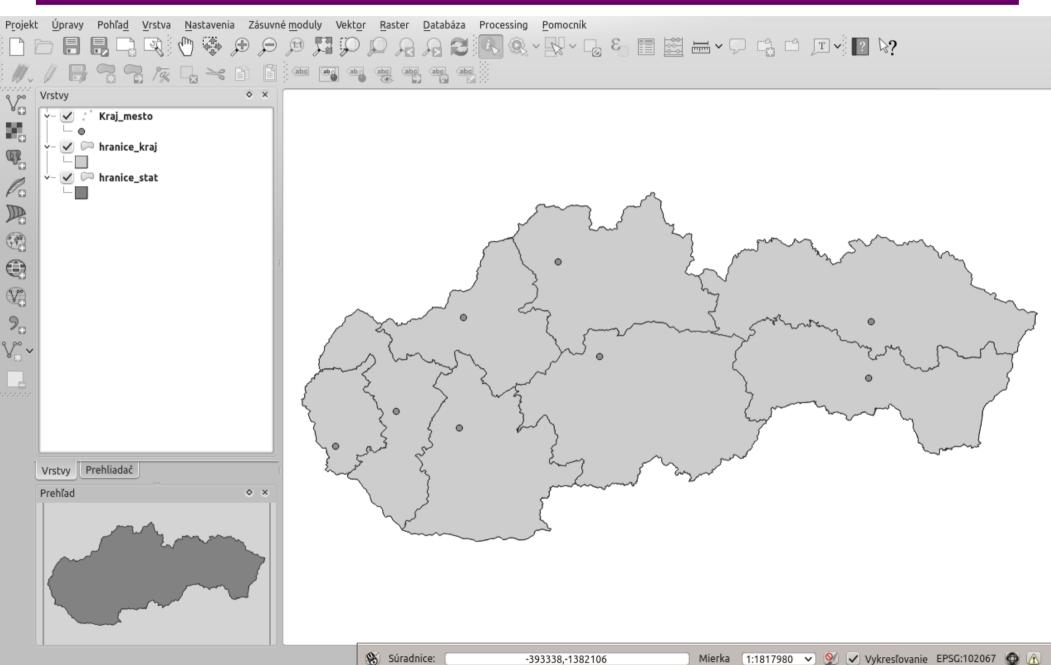

-393338,-1382106

# Dialog box

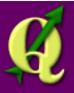

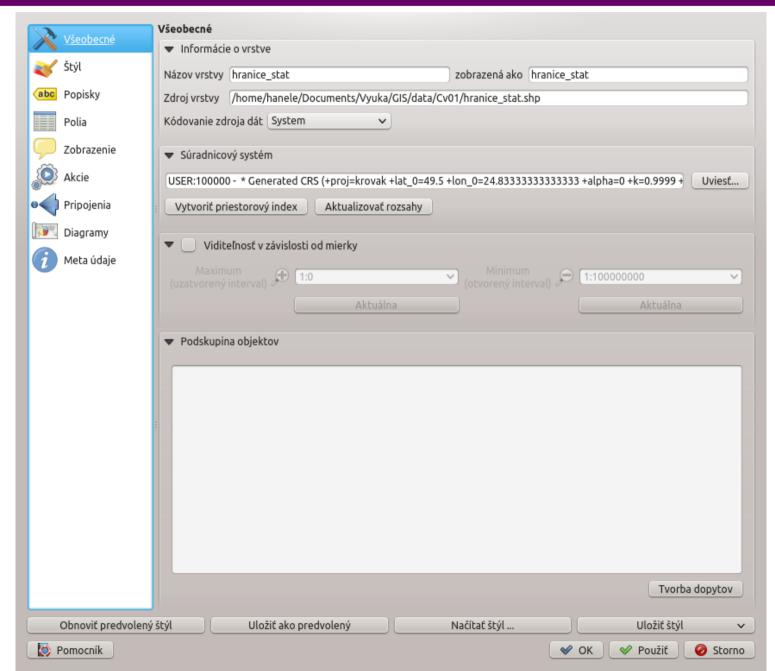

#### Items

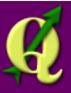

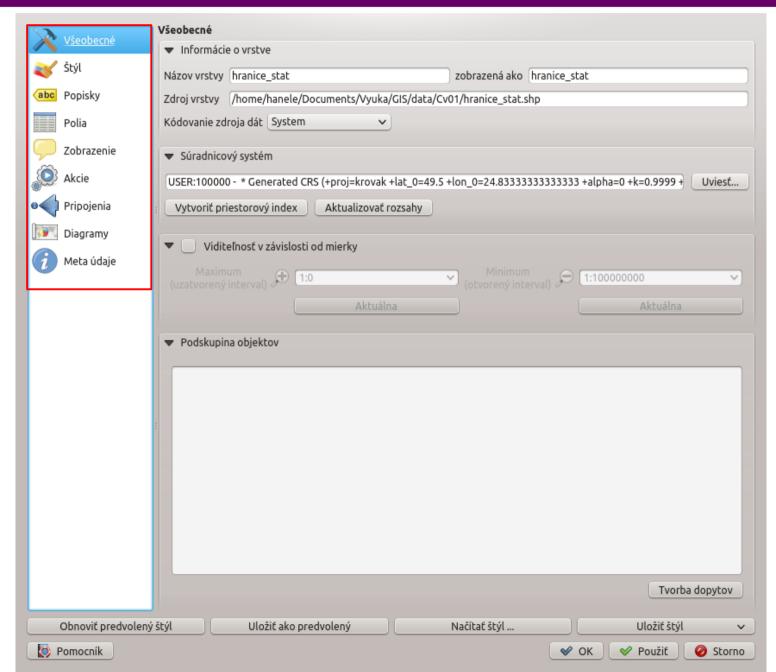

# Concept of layers

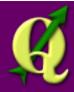

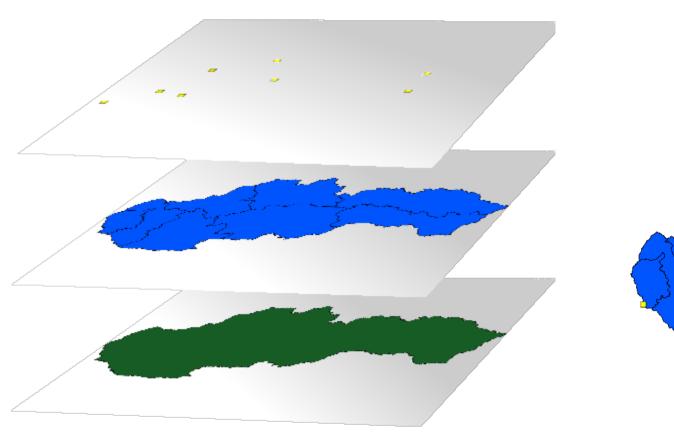

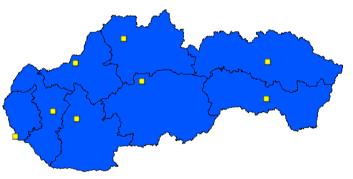

# Adding layers

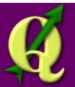

- adding layers to project:
  - via menu:

Layers → Add vector layer

**Layers** → **Add** raster layer

- via icons:

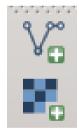

via Browser:

double click drag and drop

Add Selected Layers icon

# Working with layers

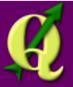

- changing layers order:
  - drag and drop in Layers panel
- changing layer style:
  - double click **Properties** dialog box:
    fill color
    fill style (solid, no brush, hatch, dots ...)
    outline color
    outline style (solid line, dash line, dot line ...)
    outline width

# Map navigation

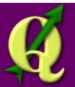

- zoom in 🔎
- zoom out 🔎

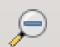

- pan
- zoom full

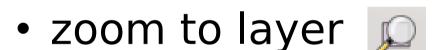

- zoom to selection
- zoom in/out by scroll (mouse wheel)

#### Overview

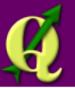

- overview map navigation:
  - **Settings** → **Panels** → **Overview Panel**
- layer → Show in Overview
- changing view by drag and drop of red rectangle in overview panel

# Map decorations

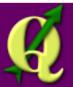

#### **View** → **Decorations**

- grid
- north arrow
- scale bar
- copyright label

# Plugins

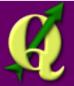

#### Plugins → Manage and Install Plugins

- functionality extension
- additional functions:
  - creating layer from XY coordinates table,
  - GPS tools,
  - georeferencing,

- ...

# Project

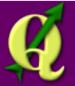

which is stored in the project?

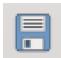

- layers styling
- layers order
- project settings (map units, layer names, coordinate system ...)
- which is **not** stored in the project?
  - layers data
- guidance:
  - to transfer the project, we have to copy not only the project itself, but also the layers data (shapefiles, etc.)

# Saving the map

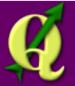

- save the map as an image (PNG, JPG):
  - **Project** → **Save** as **Image**...
- image of the map we can paste to text documents, publish on the website or modify in graphic editors

#### Homework no.1

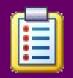

- download vector layers from:
  - http://gis.fns.uniba.sk/vyuka/Gis/u1/d1.zip
- create the map from layers:
  - change the layers order properly,
  - style the layers,
  - add map decorations (scale bar, north arrow)
  - put your name in copyright label
  - save the map as an image
- send the image to stankova@fns.uniba.sk
- deadline: until the next lesson

# The End Thank you for attention!